## How to Log In

Step 1: Go to www.clericusmagnus.com

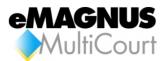

Step 2: Click on the icon

Step 3: Click on the Click here to enter eMAGNUS MultiCourt link

Step 4: Enter username and password

\*\* if this is your first time logging in you will be prompted to change your password\*\*

You should now be at the search screen.